## 互联网远西门子 S7-300PLC 监控方案

版本: V2.01 发布日期:08/2017 大连德嘉工控设备有限公司

版权声明

## Copyright ©2017

大连德嘉工控设备有限公司

版权所有,保留一切权利。

非经本公司书面许可,任何单位和个人不得擅自摘抄、复制本文件内容的部分或全部,并不 得以任何形式传播。

由于产品版本升级或其它原因,本文件内容会不定期进行更新。除非另有约定,本文件仅作 为使用参考,本文件中的所有陈述、信息和建议不构成任何明示或暗示的担保。

## 在线支持

除本手册外,还可以在网上获取相关的产品资料和技术服务。 [http://www.dl-winbest.com](http://www.dl-winbest.com/)

在工业 PLC 应用中有很多项目需要我们进行后期的维护和改造工作。很多时候工业现场离 我们的居住地很远,如果我们到现场去做这些工作必然会带来很多时间、人力、财力资源的浪费。 下面我来介绍一种省时省力又方便可靠的方案!

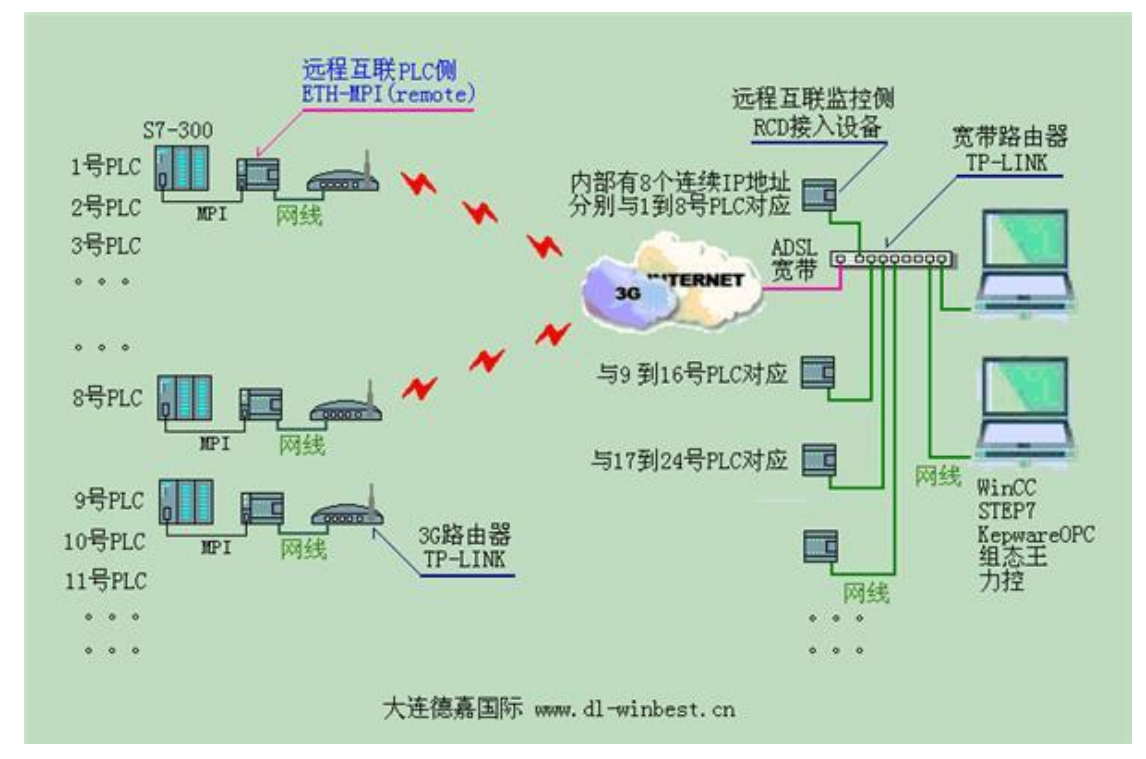

所需设备:

1. 监控端: 1) 装有 Step7 或者 Wincc、组态王、力控等软件的计算机 2) RCD 模块(大连德嘉 生产的远程互联网模块) 3) 电信或者联通 ADSL 宽带(必须电信或者联通的,其他的无法确定 IP)

2. 现场端: 1) ETH-MPI (Remote) (大连德嘉生产的 MPI 以太网转换器) 2) TP-LINK 路由 器(可选用 3G 路由, 通过 3G 远程无线, 也可以用普通路由) 3) 宽带或 3G 网络 (只要能上 网就可以,对运营商网络没有任何要求)

具体设置:

1. 监控端设置

1) 监控端 RCD 设置: 使用默认设置, IP 为 192.168.1.20, RCD 模块将占用计算机所在局域网 内的 192.168.1.20 到 192.168.1.27 这 8 个 IP 地址。 请避免局域网内的 IP 地址与其冲突。

2) 监控端 TP-LINK 路由器设置:

a. 打开路由器设置页面,点击转发规则-->虚拟服务器-->添加新条目,如下图

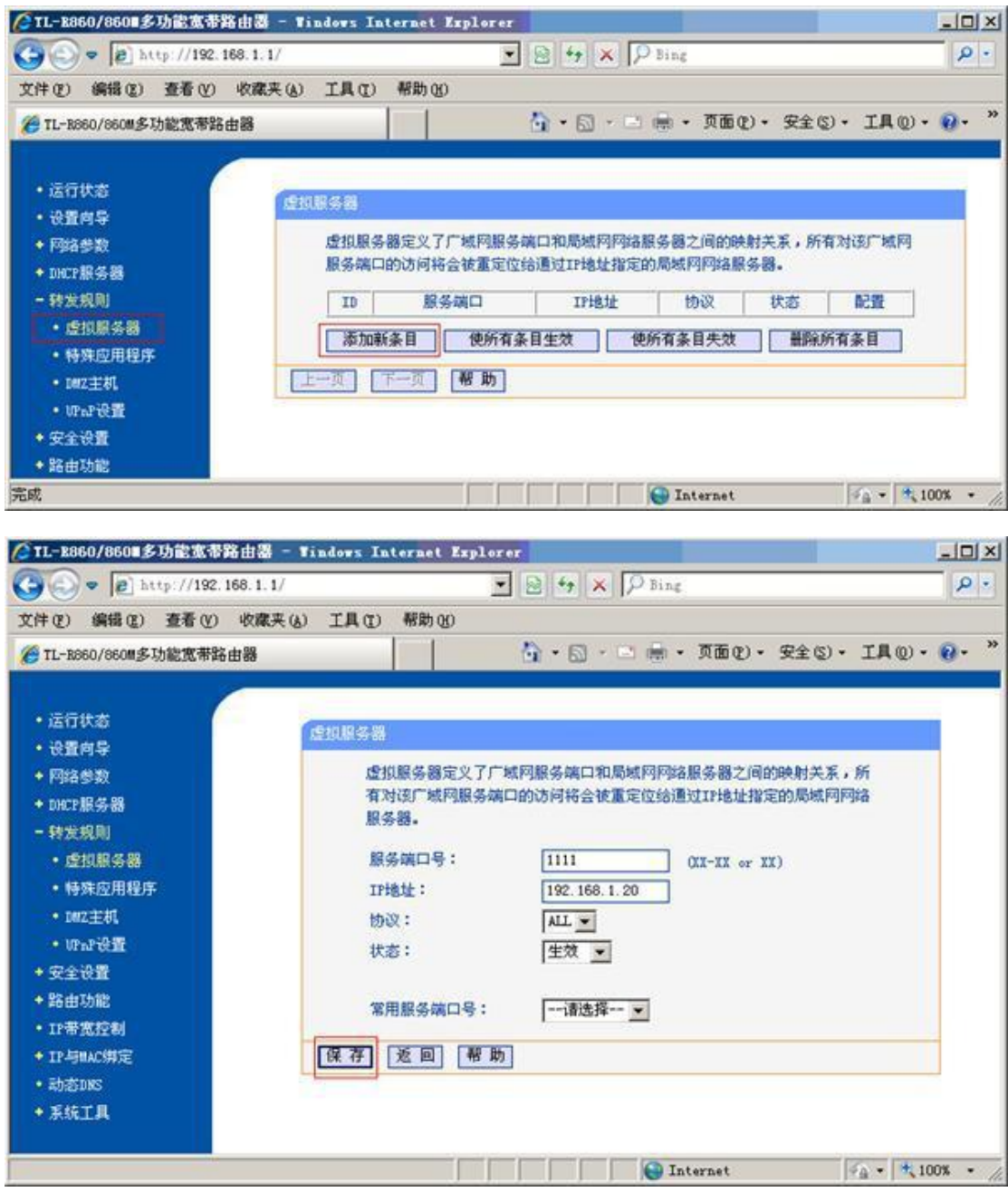

1. 转发到第一个 RCD 模块: 服务器端口号: 例如 1111; IP 地址: 例如 192.168.1.20; 协议: ALL; 状态:生效

2. 转发到第二个 RCD 模块: 服务器端口号: 例如 2222; IP 地址: 例如 192.168.1.28; 协议: ALL; 状态:生效

3. 转发到第三个 RCD 模块: 服务器端口号:例如 3333; IP 地址: 例如 192.168.1.36; 协议: ALL; 状态:生效

| CIL-R060/0600多功能変革路由器 - Tindows Internet Explorer                                                              |                                                                                                    |              |                                                       |                          | $\Box$                              |
|----------------------------------------------------------------------------------------------------|----------------------------------------------------------------------------------------------------|--------------|-------------------------------------------------------|--------------------------|-------------------------------------|
| $\left( 9 \right)$ $\bullet$ $\left[ 2 \right]$ http://192.168.1.1/                                            |                                                                                                    |              | $\bullet$ $\theta$ $\star$ $\theta$ $\theta$ $\theta$ |                          | $\rho$ .                            |
| 编辑(E) 查看(V) 收藏夹(A) 工具(I) 帮助(H)<br>文件(F)<br>29 TL-3860/860M多功能宽带路由器                                             |                                                                                                    |              |                                                       |                          | ☆ - 5 - 5 - 5面() - 安全() - IAO - 0 - |
| • 运行状态<br>• 设置向导<br>+ 网络参数<br>+ INCF服务器<br>- 转发规则<br>转发到RCD1模块起始IP地址<br>• 虚拟服务器<br>• 特殊应用程序<br>转发到RCD2模块起始IP地址 | 虚扣服务器<br>虚拟服务器定义了广域网服务端口和局域网网络服务器之间的映射关系,所有对该广域网<br>服务端口的访问将会被重定位给通过IP地址指定的局域网网络服务器。<br>服务端口<br>記置<br>IP地址<br>状态<br>ID<br>协议 |              |                                                       |                          |                                     |
|                                                                                                    | $\overline{2}$                                                                                                    | 1111<br>2222 | 192.168.1.20<br>192.168.1.28                          | 生效<br>ALL.<br>生效<br>ALL. | 偏隔 景府<br>偏值 華所                      |
| · IM2主机<br>转发到RCD3模块起始IP地址。                                                                                    | з                                                                                                    | 3333         | 192.168.1.36                                          | 生效<br>ALL                | 偏縁 量除                               |
| · UPaP设置<br>+安全设置                                                                                              | 使所有条目失效<br>最轻所有条目<br>添加新条目<br>使所有条目生效                                                                                        |              |                                                       |                          |                                     |
| *路由功能<br>* 17带宽控制<br>+ IF HMAC模定<br>$+$ The Montes                                                             | 帮助<br>(上一见) Time反。                                                                                                    |              |                                                       |                          |                                     |

b. 返回路由器设置页面,点击"动态 DNS",设置你所申请的花生壳。

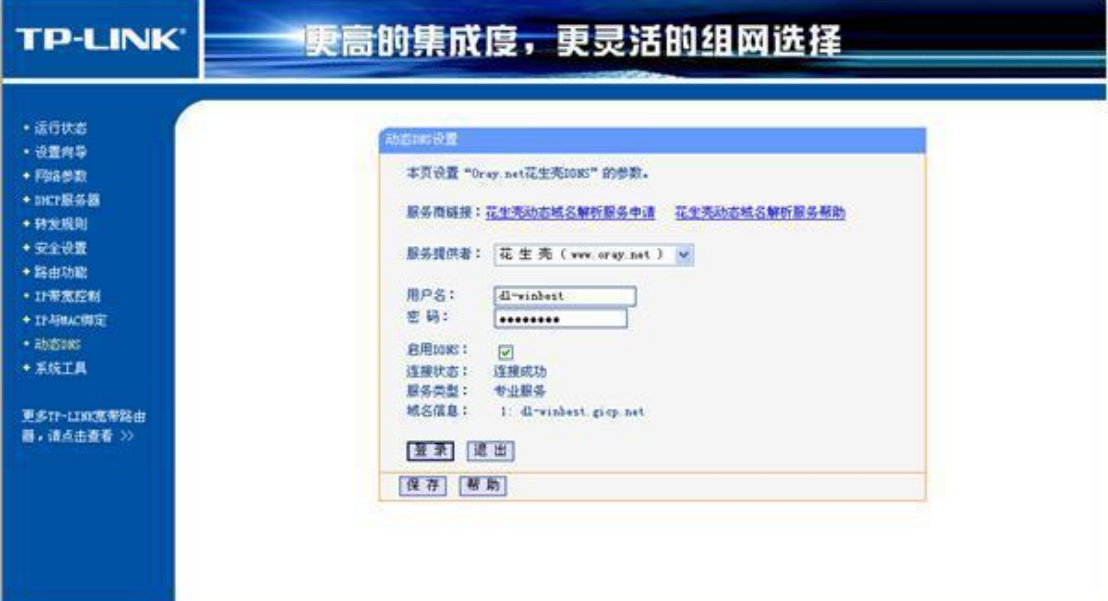

到此,监控端所有设备设置完毕。

2. 现场端设置

1) 现场端 ETH-MPI (Remote) 模块设置: 将电脑连入 ETH-MPI (Remote) 模块所在局域网 中, 浏览器中键入 192.168.1.222, 进入设置页面, 点击参数设置/显示, 修改参数设置, 如下图:

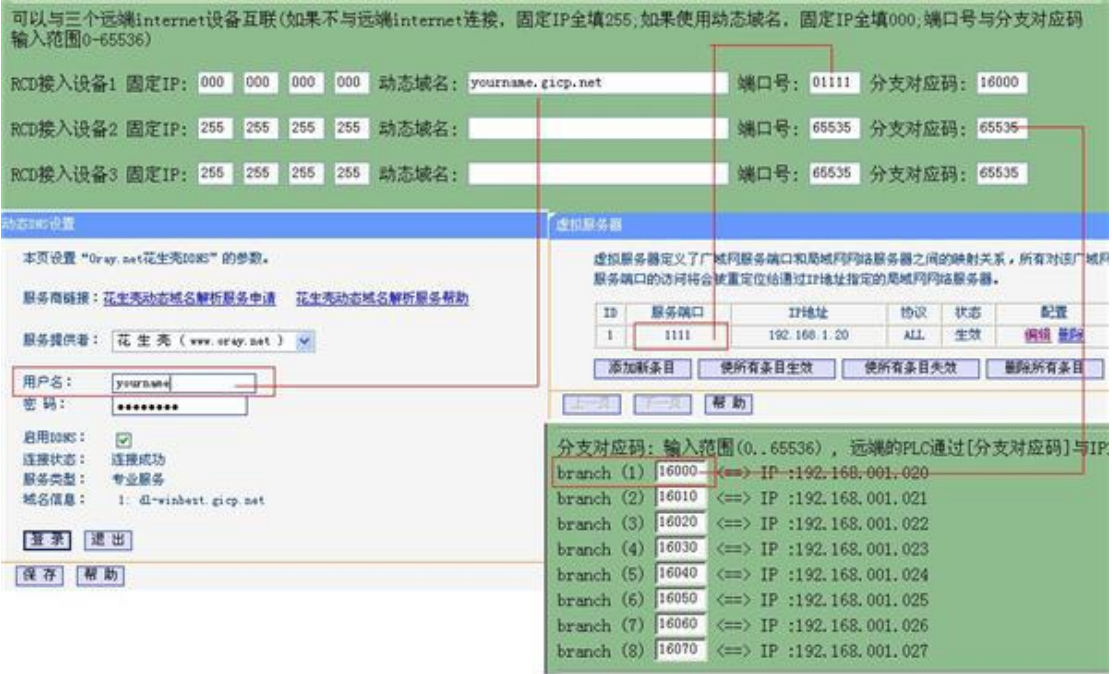

现在你就可以在远程端对现场进行编程、调试,维护和改造了!

下面我们用 Step 7 来做一下测试

- 1. 首先到我们的网站上下载一个驱动,并安装好!
- 2. 在 Step 7 的设置 PG/PC 接口中选择 ETH-AUTO 并点击属性。

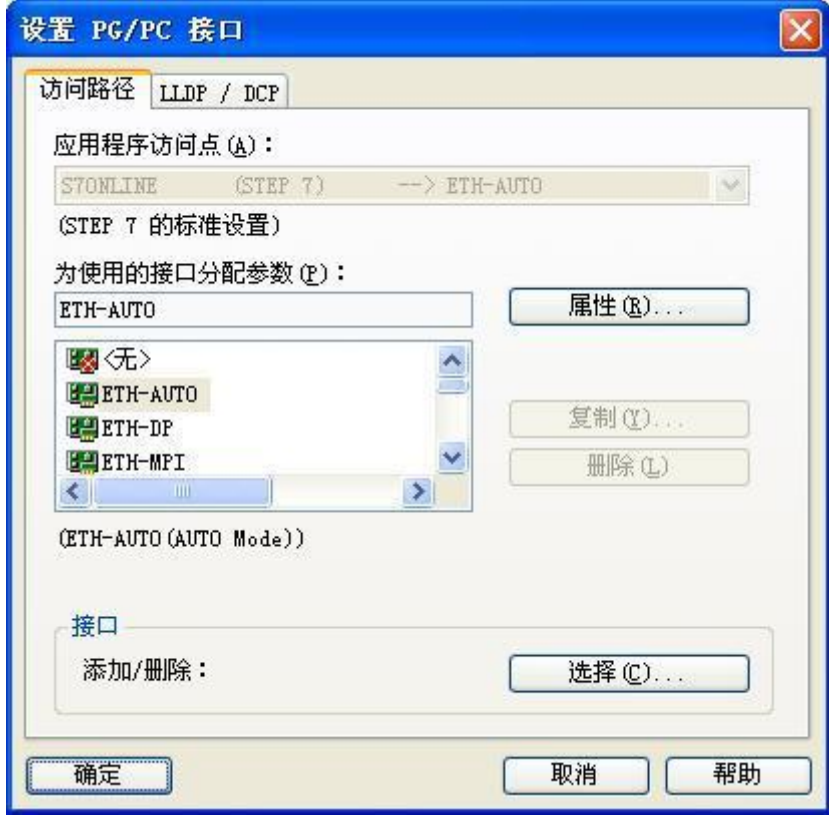

3、在弹出的属性对话框中填入 ETH-MPI (Remote) 的默认 IP 地址 192.168.1.20 点击确认

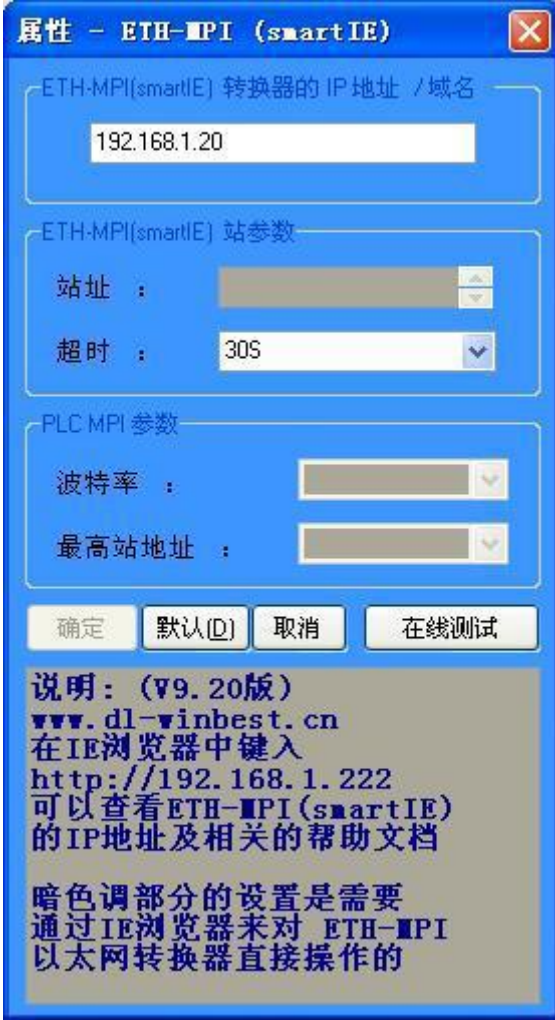

、点击下图中的可访问节点便可以用 step 在线监测程序了

## 大连德嘉工控设备有限公司

**Dalian Winbest Industrial Control Co. Ltd.**

大连市中山区友好路 101 号曼哈顿大厦 B 座 3317 室

销售热线:0411-82810696 技术支持:13322207824 15712391325 网址: [http://www.dl-winbest.com](http://www.dl-winbest.com/)